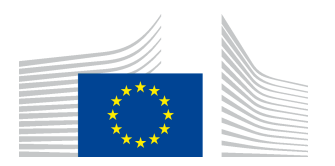

# **PMO Mobile Guide Rapide**

# **TABLE DES MATIERES**

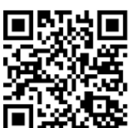

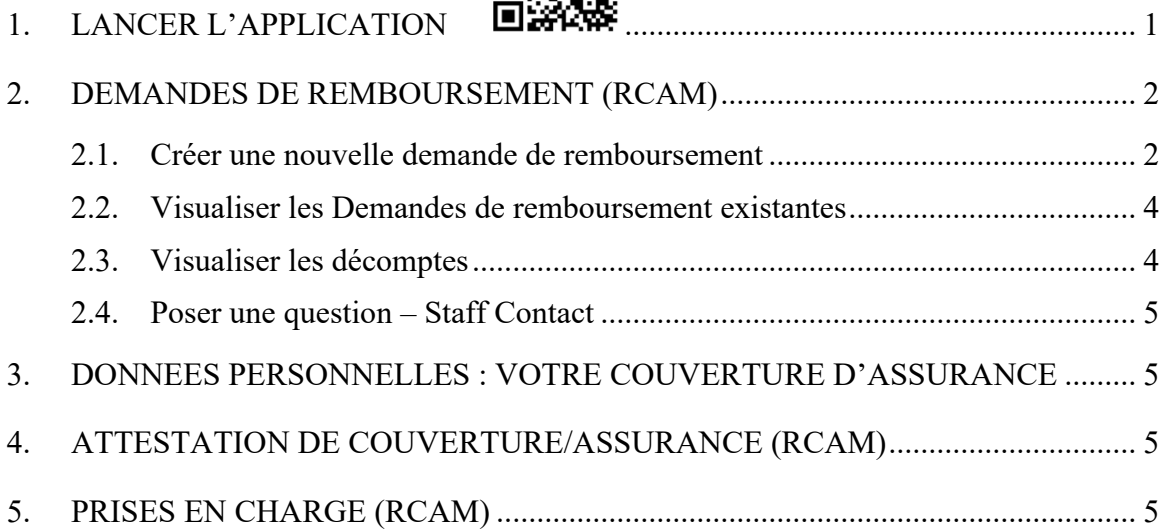

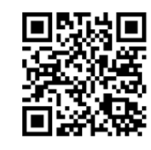

## <span id="page-0-0"></span>**1. LANCER L'APPLICATION**

PMO Mobile est une application web mobile qui vous permet, entre autres, de consulter vos données d'assurance personnelle (et de votre famille), retrouver ou encoder des Demandes de Remboursement de frais médicaux, demander des attestations de couverture, prises en charge, directement depuis votre smartphone, tablette ou PC. PMO Mobile est particulièrement utile pour encoder rapidement un reçu ou une facture médicale unique, ou encore, en urgence, une demande d'attestation de couverture ou de prise en charge.

Scannez le code QR ci-dessus OU lancez <https://webgate.ec.europa.eu/PMOMOBILE> (en respectant minuscules/majuscules) sur votre navigateur et connectez-vous avec EU Login. Cidessous l'écran d'accueil avec les zones importantes. **La déconnexion ou le choix de langue (FR ou EN) s'obtient depuis le Menu Contextuel (ou Burger) en haut à gauche, sous Paramètres**

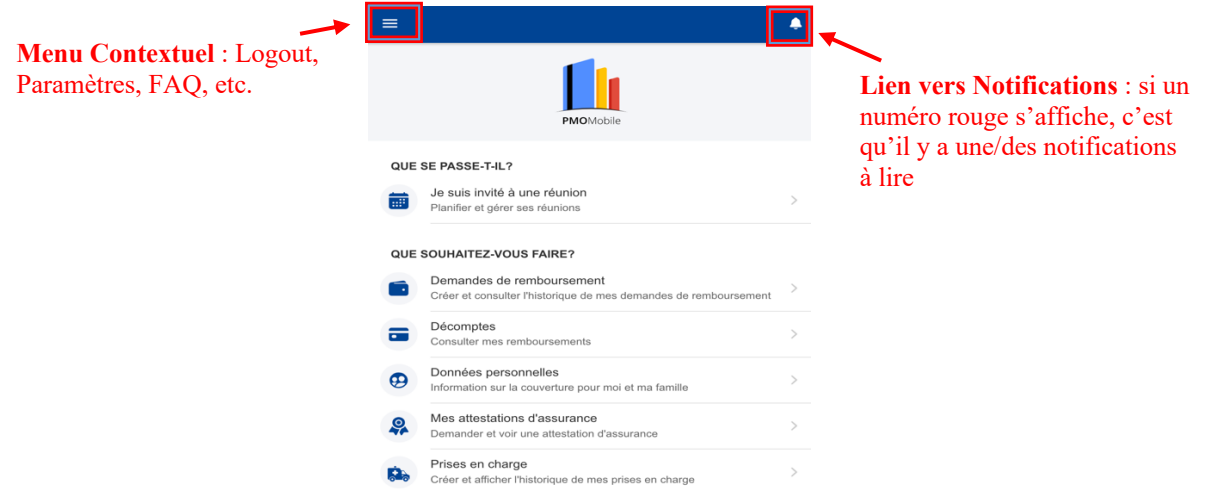

#### <span id="page-1-1"></span><span id="page-1-0"></span>**2. DEMANDES DE REMBOURSEMENT (RCAM)**

#### **2.1. Créer une nouvelle demande de remboursement**

- 1) Depuis la page d'accueil, cliquez sur «Demandes de remboursement».
- 2) Cliquez « OK » à droite de la bannière jaune « Vous ne pouvez créer que … » pour la faire disparaître
- 3) Cliquez sur l'icône  $\overline{a}$  pour créer une nouvelle demande

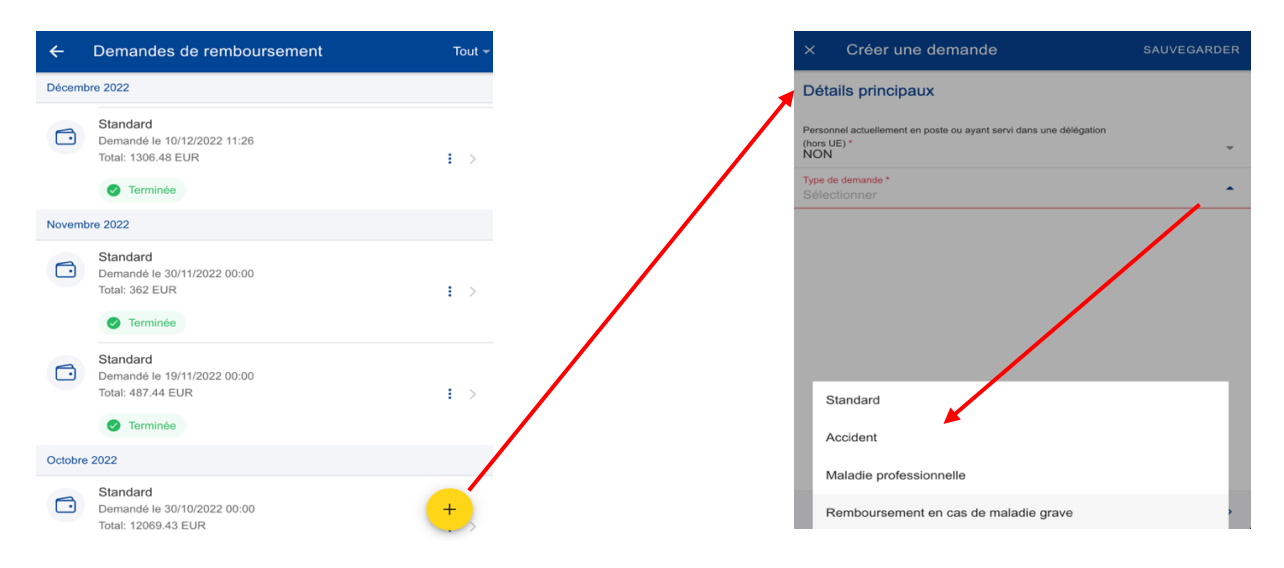

- 4) Comme dans le « RCAM en ligne », remplissez/modifiez les champs nécessaires, cliquez sur « Next » et puis sur l'icône  $\overrightarrow{f}$  pour ajouter une nouvelle prestation médicale.
- 5) Renseignez la date de traitement. Sélectionnez le *Bénéficiaire*. Changez le *Pays*, le cas échéant. Par défaut le pays de résidence s'affiche pour les retraités.
- 6) Changez la *Devise*, le cas échéant. Sélectionnez la prestation dans la liste « Type ». Indiquez les premières lettres ou sélectionnez-la directement dans la liste.
- 7) Pour certaines prestations, des champs supplémentaires peuvent apparaître : demandes d'autorisation préalable, devis dentaire, nombre de sessions, etc.

#### **IT HELPDESK AIACE Int 2 26/01/2024**

8) Renseignez les coûts et tout remboursement éventuel déjà perçu ailleurs. Sur Android, en fonction du modèle, si le clavier ne disparaît pas, cliquer sur le  $\vee$  ou le  $\leq$  au bas de votre téléphone pour fermer le clavier et puis sur « Sauvegarder »

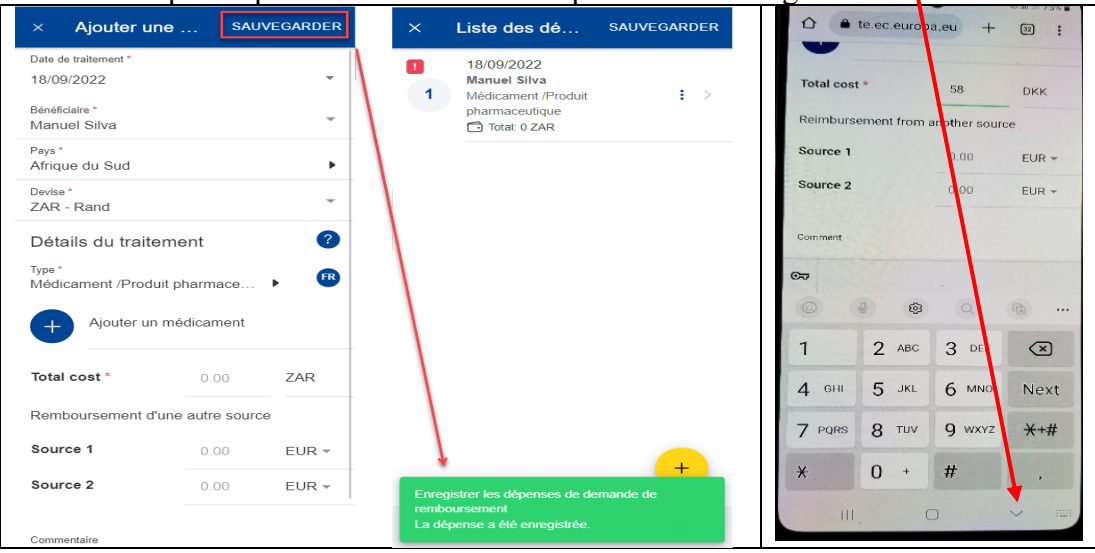

- 9) Cliquez sur l'icône <sup>+</sup> pour ajouter une nouvelle dépense. Les pièces justificatives **ne s'annexent qu'à la fin, voir les points 11 et 12 ci-dessous ! Note:** si un médicament ne figure pas sur la liste des médicaments, vous pouvez simplement saisir son nom pour l'utiliser dans votre demande.
- 10) En cas d'erreur, une icône rouge apparaît à côté du nom du médicament. Veuillez corriger l'erreur pour passer à l'étape suivante. Cliquez ensuite sur «Sauvegarder».

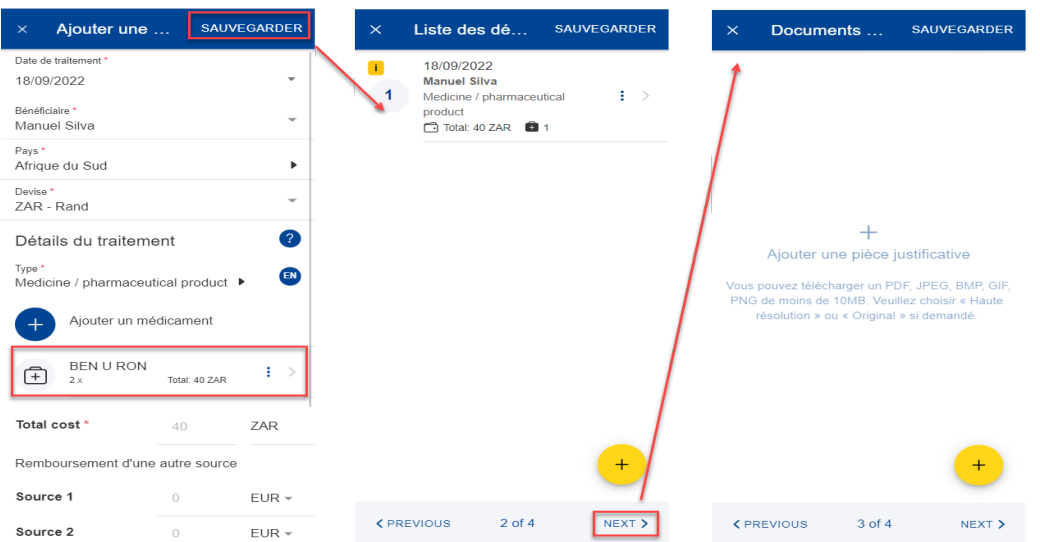

- 11) A la fin de l'encodage de vos prestations médicales (max. 5), cliquez sur NEXT et puis l'icône  $\overline{\mathbf{a}}$  pour ajouter les pièces justificatives de vos frais. Vous pouvez
- prendre une photo/choisir un document sur votre appareil (smartphone, tablette, PC). 12) Par défaut, les documents seront liés à toute la demande. Si vous souhaitez attacher les documents à des dépenses individuelles, cliquez soit sur le trombone à gauche ou sur le symbole > à droite des 3 points verticaux et puis sur le bouton jaune pour attacher un fichier à une dépense précise.

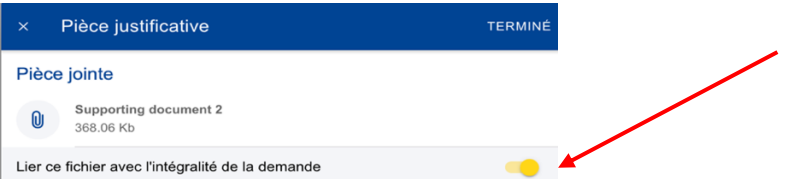

- 13) Vous passez au « Résumé ». Cette étape vous permet de visualiser le résumé de toutes les informations renseignées.
- 14) Après avoir vérifié les informations, confirmez avoir pris connaissance des conditions du RCAM et cliquez sur « Envoyer » pour introduire la demande ou, en cas de doute, sur « Sauvegarder » pour la conserver sous le statut «Brouillon».
- 15) Vous pouvez retrouver votre demande dans la liste des demandes de remboursement. Si la demande dispose du statut « Brouillon », vous pourrez l'éditer ou l'effacer.

#### <span id="page-3-0"></span>**2.2. Visualiser les Demandes de remboursement existantes**

Depuis la page d'accueil, cliquez sur « Demandes de remboursement » pour visualiser toutes les demandes introduites jusqu'à présent. Pour plus de détails d'une demande de remboursement terminée, cliquez dessus. Vous verrez les prestations et les justificatifs. Pour voir le décompte, cliquez sur « Décomptes » en haut à droite dans la bande bleue.

Si votre demande est encore en Brouillon, cliquez sur les trois points verticaux  $\frac{1}{\alpha}$  à droite pour l'Éditer, la Dupliquer ou la Supprimer.

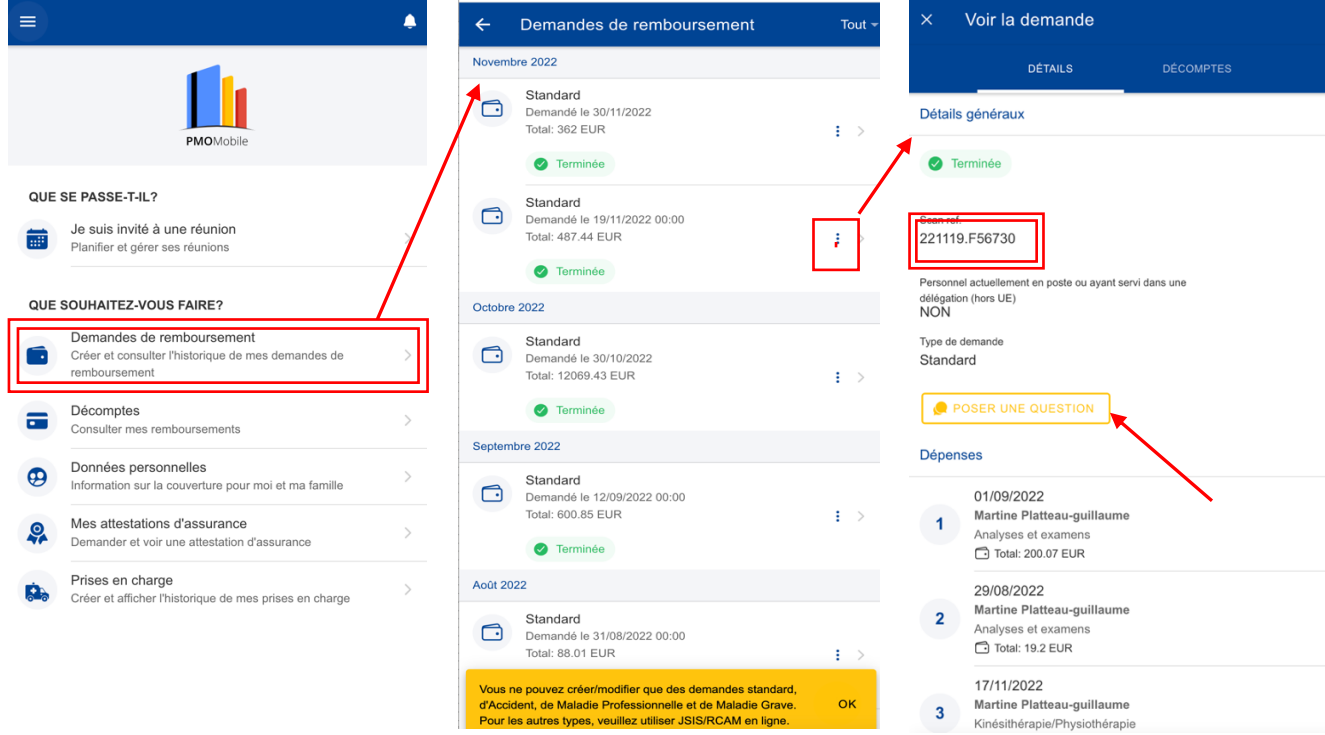

#### <span id="page-3-1"></span>**2.3. Visualiser les décomptes**

1) La façon la plus simple est de cliquer depuis la page d'accueil sur la cloche des « Notifications » dans la bande bleue en haut à droite. Les plus récents décomptes sont présentés en premier. Cliquez sur celui qui vous intéresse et puis à gauche de « Ouvrir le document » pour en visualiser les détails. Vous pouvez aussi cliquer sur le symbole de téléchargement dans le ruban bleu en bas à gauche ou sur le **+** pour agrandir le texte.

2) Si vous voulez simplement voir les détails de votre demande, cliquez sur "Détails" à droite dans le ruban bleu en haut. Si vous faites défiler la page vers le bas et cliquez sur la demande originale, vous pourrez voir les documents originaux soumis (voir 2.2. cidessus). Le fichier PDF détaillé est disponible juste en haut, si vous voulez le télécharger ou simplement voir les détails de votre remboursement.

### <span id="page-4-0"></span>**2.4. Poser une question – Staff Contact**

Si vous avez un doute sur le remboursement, vous pouvez adresser vos questions directement aux secteurs compétents de Staff Contact en cliquant sur ce bouton jaune.

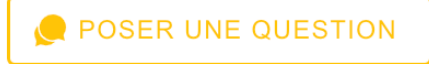

#### <span id="page-4-1"></span>**3. DONNEES PERSONNELLES : VOTRE COUVERTURE D'ASSURANCE**

Sur la page d'accueil, cliquez sur " Données personnelles ", vous voyez immédiatement l'état actuel de la couverture du RCAM pour vous et votre famille (**cœur rouge** : couverture primaire, **cœur orange** : couverture complémentaire, **cœur gris** : pas de couverture).

#### <span id="page-4-2"></span>**4. ATTESTATION DE COUVERTURE/ASSURANCE (RCAM)**

- Sur la page d'accueil, cliquez sur « Mes attestations d'assurance » et puis sur l'icône  $\overline{t}$
- Sélectionnez le bénéficiaire et l'attestation souhaitée. Choisir la langue du pays de destination et cliquez sur « Envoyer » en haut dans la bande bleue.
- Un message de confirmation apparaît, l'attestation peut prendre 30 minutes à être générée

#### <span id="page-4-3"></span>**5. PRISES EN CHARGE (RCAM)**

- Sur la page d'accueil, cliquez sur « Prises en charge » et puis sur l'icône  $\epsilon$  pour introduire une nouvelle demande de prise en charge. Sélectionnez le bénéficiaire et éventuellement choisissez le type de demande (Standard, Accident ou Maladie Grave).
- Recherchez un prestataire de soins (clinique, etc) et renseignez la catégorie, la raison et tous les champs obligatoires supplémentaires demandés. Vous pouvez également numériser/ajouter un document depuis votre téléphone ou tablette.
- Un ou plusieurs messages vous demandant de donner votre accord apparaissent. Après avoir vérifié les données et approuvé les conditions générales, cliquez sur « Envoyer » pour soumettre votre demande.

N.B. **Toutes ces manipulations sont détaillées et illustrées dans le Guide d'Utilisateur de 26 pages :** https://aiace-europa.eu/site-content/uploads/2022/12/PMO-Mobile-Guide-dutilisateur-V2.01-FR-PENS.pdf